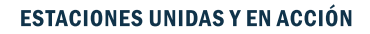

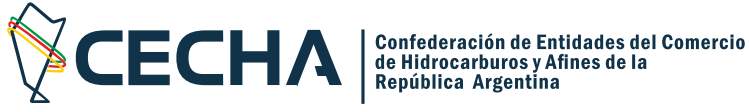

## 1) Ingresar en www.cecha.org.ar/socios

hacer click en los botones señalas para ingresar como usuario registrado

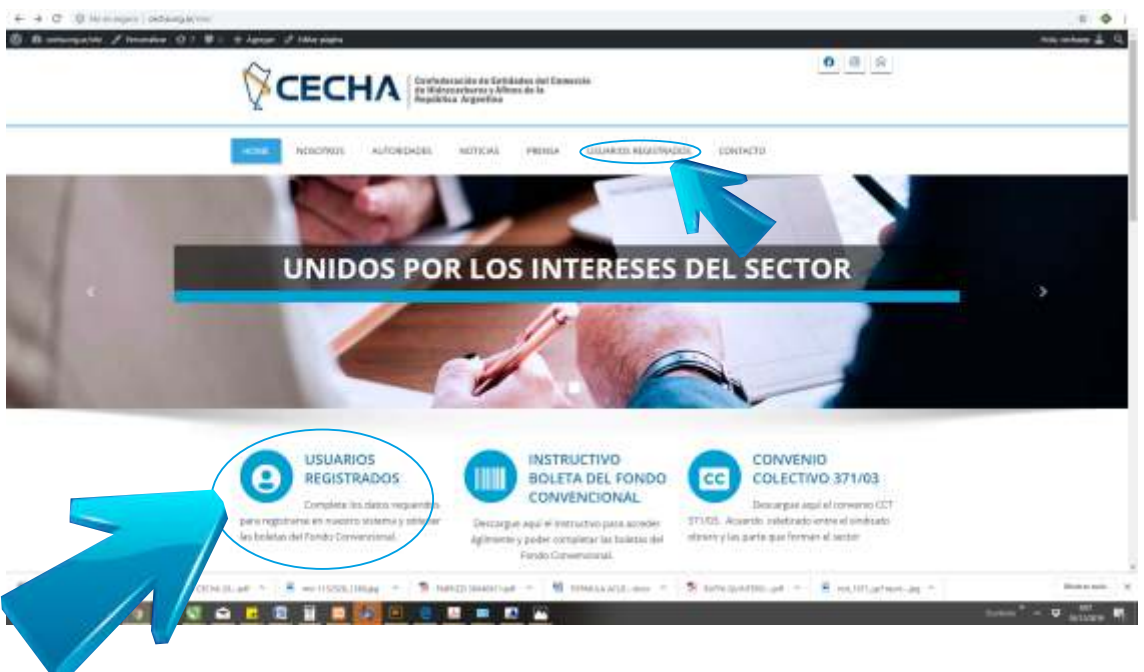

2) Ingresar dirección de mail y contraseña para ingresar como usuario registrado

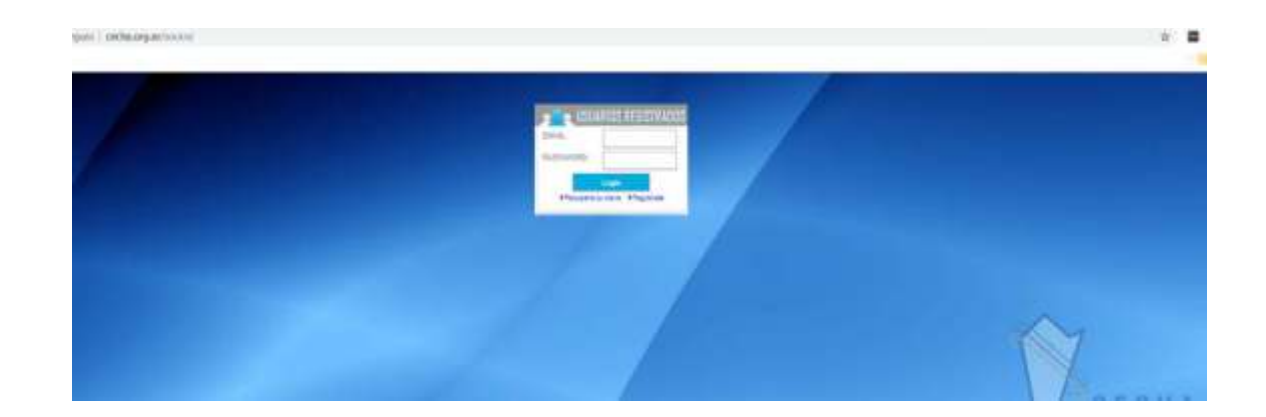

Q Avda. de Mayo 633 2º Piso - of. 12 - CP: C1084 -Ciudad Autónoma de Buenos Aires.

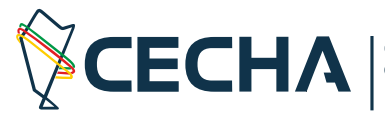

Confederación de Entidades del Comercio<br>de Hidrocarburos y Afines de la<br>República Argentina

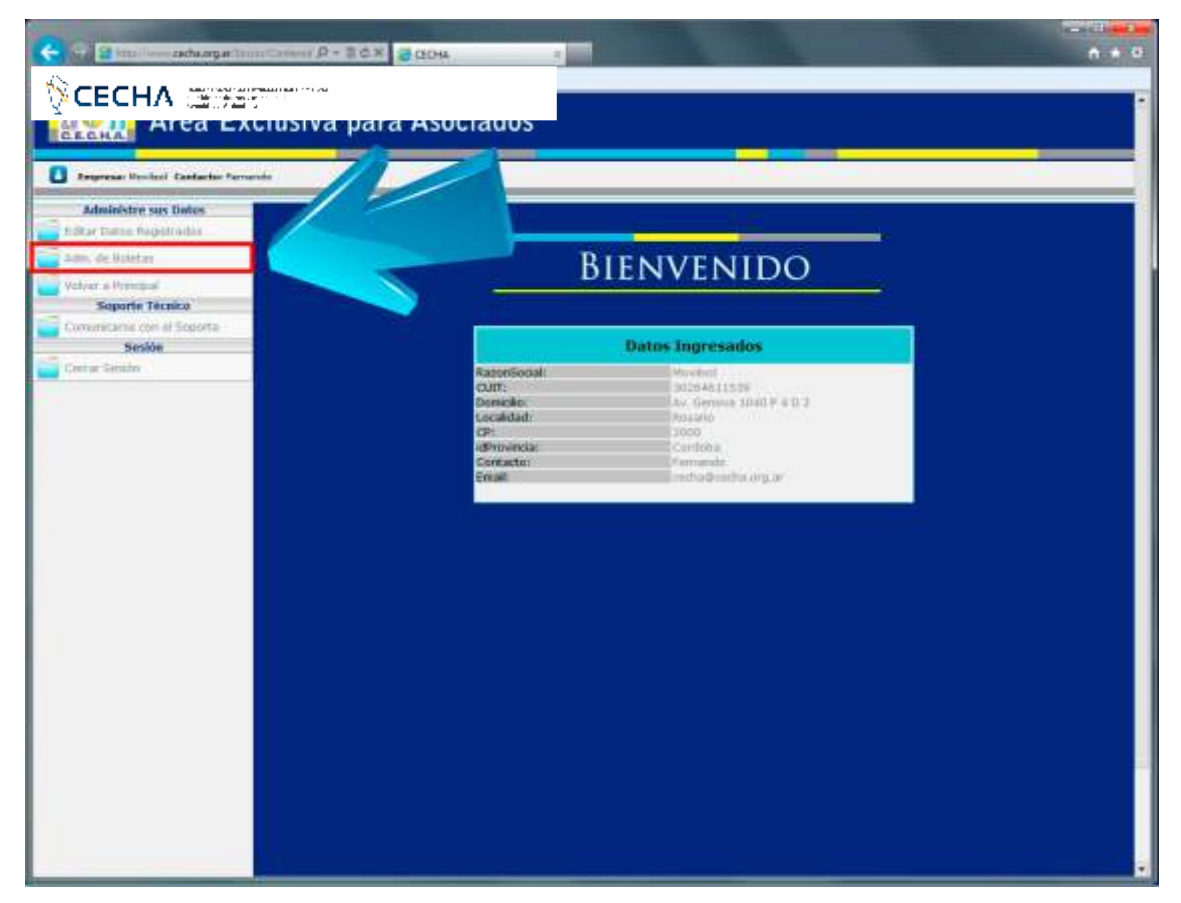

4) Clic al botón de "Agregar"

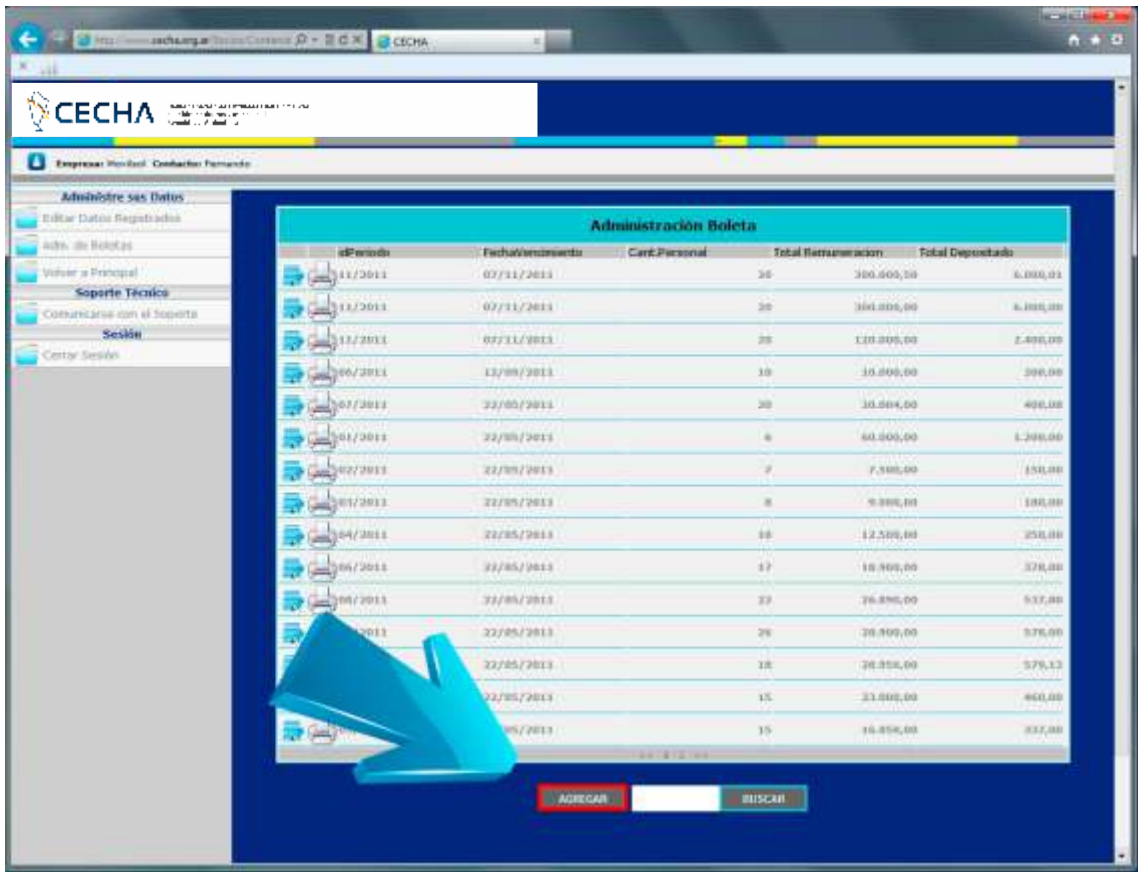

5) Completamos con los datos de nuestra boleta y una vez que terminamos le damos a "Grabar". Si trabajamos con decimales, separamos con un punto.

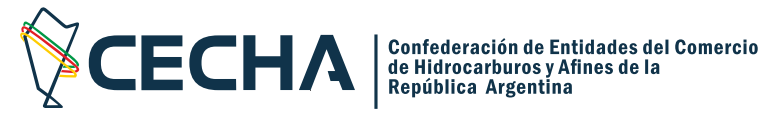

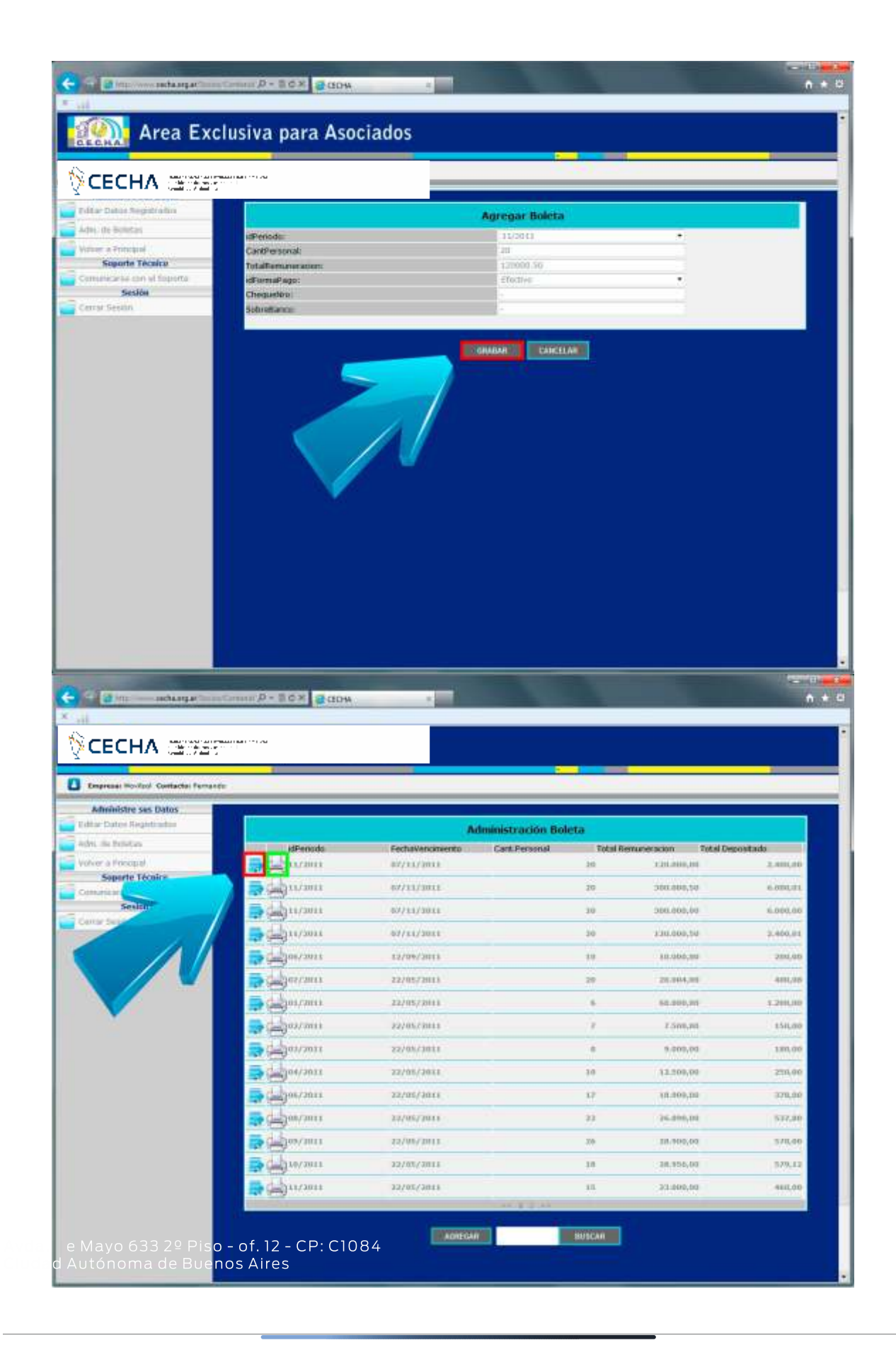

Q Avda. de Mayo 633 2º Piso - of. 12 - CP: C1084 -Ciudad Autónoma de Buenos Aires.

 $(011)$  4342 - 4804 / 9394  $\approx$  www.cecha.org.ar / cecha@cecha.org.ar  $\circ$  f / cecha

![](_page_3_Picture_1.jpeg)

6) El sistema vuelve al listado de todas nuestras boletas, el botón resaltado con rojo modifica la boleta y con el verde la imprimimos.

7) Si la imprimimos le damos al botón con la impresora, y una vez que nos muestra la vista previa de la boleta le damos clic a "Imprimir"

![](_page_3_Picture_5.jpeg)

Q Avda. de Mayo 633 2º Piso - of. 12 - CP: C1084 - Ciudad Autónoma de Buenos Aires.